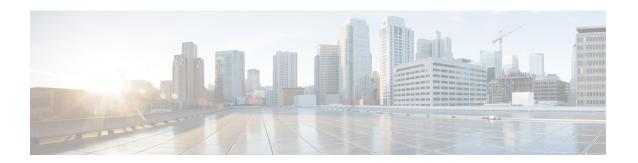

# **Other Features**

- Show the Docked Window, page 1
- Create Custom Tabs, page 1

## **Show the Docked Window**

You can optionally show the docked window at the top of your screen to quickly access common functions.

#### **Procedure**

- **Step 1** Open the main window.
- **Step 2** Select View > Show docked window.

Deselect this option to hide the docked window.

**Tip** Use global keyboard shortcuts to quickly search for contacts and start conversations.

| Keyboard shortcut | Function                                                                                                    |
|-------------------|----------------------------------------------------------------------------------------------------|
| CTRL + Shift + ?  | Access the search or call menu in the docked window. You can use this shortcut to access the docked window from other applications. |
| Tab               | Toggle between menus on the docked window.                                                                                          |

## **Create Custom Tabs**

You can create custom tabs to display HTML content in the main window.

### **Procedure**

### **Step 1** Select File > New > Custom Tab

- **Step 2** In the Create new custom tab dialog window, complete the following fields:
  - **Tab name**—Enter an optional name for your custom tab. The name displays when you hover your cursor over the tab.
  - Page URL—Enter the URL for your custom tab. You can enter one of the following:
    - · Hosted content, for example, www.cisco.com
    - oLocal content, for example, file://C:\workspace\page.html

#### Step 3 Select Create.

To remove custom tabs, select the tab in the main window and then select **File** > **Remove custom tab**. You can remove only the custom tabs that you create.